# DXG-30IV Video Camera

# **User's Manual**

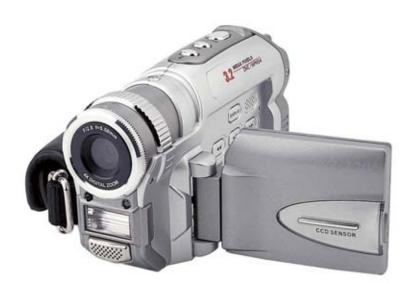

Ver 2.0 July 2004

# **Contents**

# **Getting Started**

|   | Attention                               |    |
|---|-----------------------------------------|----|
|   | Safety Precautions                      | 3  |
|   | Before You Start                        | 3  |
|   | Important Notices                       | 4  |
|   | Package Contents                        |    |
|   |                                         |    |
| P | reparing Your Camera                    |    |
| - | . opag . cac.a                          |    |
|   | Features Overview                       |    |
|   | -<br>Front                              | 6  |
|   | Left                                    |    |
|   | Rear                                    |    |
|   | LCD                                     |    |
|   |                                         |    |
|   | AC Adapter                              |    |
|   | Memory                                  |    |
|   |                                         | 10 |
|   | Internal vs. External Memory            |    |
|   | Memory Card Use  Memory Card Handling   |    |
|   | Troubleshooting                         |    |
| _ | Wrist Strap                             |    |
|   | Wilst Strap                             | 13 |
|   |                                         |    |
| U | Ising Your Camera                       |    |
|   |                                         |    |
|   | Power and LED Indicators                | 16 |
|   | Practice                                | 17 |
|   | Setup                                   |    |
|   | Date and Time                           | 20 |
|   | Language                                |    |
|   | Setup Menu Navigation                   |    |
|   | Video                                   |    |
| Т | Video Indicators                        | 23 |
|   | Recording Video                         |    |
|   | Display Toggle                          |    |
|   | Resolution                              |    |
|   | Quality                                 |    |
|   | _ = = = · · · · · · · · · · · · · · · · |    |

|   | Audio                      | 25 |
|---|----------------------------|----|
|   | White Balance              | 25 |
|   | Video Menu Navigation      | 27 |
|   | Still Photos               |    |
|   | Still Indicators           | 27 |
|   | Taking Pictures            | 28 |
|   | LCD Display Indicators     |    |
|   | Flash                      | 29 |
|   | Self-Timer                 | 29 |
|   | Resolution                 |    |
|   | Quality                    | 29 |
|   | Scenes                     |    |
|   | White Balance              |    |
|   | Exposure Value             |    |
|   | Metering                   |    |
|   | ISO                        |    |
|   | Still Menu Navigation      | 33 |
| V | iewing Videos and Photos   |    |
|   | Camera Playback            |    |
|   | Playback Indicators        | 35 |
|   | Display Toggle             |    |
|   | Thumbnails                 | 36 |
|   | Volume                     | 36 |
|   | View Photos                | 37 |
|   | View Videos                |    |
|   | Delete                     |    |
|   | Protect/Unprotect          |    |
|   | Slideshow                  |    |
|   | DPOF                       |    |
|   | Removable Device           |    |
|   | Playback Menu Navigation   |    |
|   | TV-Out                     |    |
|   | Camera Driver              | 46 |
|   | Applications               | 47 |
|   | File Transfers             | 49 |
| Α | ppendices                  |    |
|   | A. Specifications          | 50 |
|   | B. System Requirements     |    |
|   | C. NTSC & PAL Countries    |    |
|   | O. 14100 G. I AL COMITTICS | 2  |

# **Attention**

# Safety Precautions

This product is a precision electronic device. Do not attempt to service this camera by yourself, Opening or removing covers may expose you to dangerous voltage points or other risks. Read the familiarization information and important notices below before operating the camera.

#### ■ Before You Start

**About this manual.** This manual assumes basic digital photography knowledge. It is not a "how-to" guide to digital photography. It is an owner's manual. Discussions of photographic and image processing techniques are beyond the scope of this manual. Please consult other sources.

#### Test the camera.

Before taking pictures formally with the DXG-301V camera, take time to get acquainted with the product's features and functions. Test the camera before formal recording to ensure that it functions well. Any loss caused by the malfunction of this camera (such as costs of photography or any loss of benefit generated by the photography) is not the manufacturer's responsibility and no compensation will be given for it.

#### Copyright information

Unless agreed to by the owner, all pictures taken with this camera should not be used in violation of copyright law. Moreover, when restrictions are in place, you may not record any live performance, improvisation or exhibits even for personal purpose. Any transfer of pictures or use of memory card with data must be conducted under the constraints of copyright law. Please observe others' privacy, unlawful use of this device may result in penalties.

#### Notes on the LCD (Liquid Crystal Display)

Exercise extreme caution with the LCD fluid if the LCD display is damaged. Please follow these emergency procedures if any of the following occurs:

- 1. If the liquid makes contact with the skin, wipe liquid from the skin with a cloth and wash thoroughly with water.
- 2. If the liquid gets into the eye, rinse with water immediately for at least 15 minutes and receive treatment as soon as possible.
- 3. If the liquid is accidentally swallowed, rinse mouth with water, drink a large amount of water and induce vomiting. Seek medical treatment as soon as possible.

### Important Notices

This product consists of intricate electrical parts. To ensure proper performance, hold the camera steady when taking pictures.

#### Do not use or place the camera in the following locations:

- 1. Damp and dusty places.
- 2. Sealed vehicles, direct sunlight exposure areas, or places with extremely high temperatures or heat.
- 3. High-vibration environments.
- 4. Locations full of smoke, oil fumes, or steam.
- 5. Strong magnetic fields.
- 6. Rainy or snowy environments.

Do not open the battery cover when the power is on. Always turn the power off first to avoid damage to sensitive electronic circuits.

If water gets into the camera, turn the power OFF and remove the batteries immediately.

#### Basic care:

- 1. If the lens, LCD display or viewfinder surfaces become dirty, use lens brush or soft cloth to clean. Do not touch the lens with fingers.
- 2. Avoid scratching the lens, the LCD display or viewfinder surface. Do not allow solid objects to come into contact the camera.
- 3. Do not use any detergent or volatile solutions which could cause the camera case and the paint to dissolve or distort. Use soft cloth only.

# **Contents**

Carefully unpack and inspect package contents. Make sure the following items are inside. If anything is missing or damaged, please contact your vendor immediately.

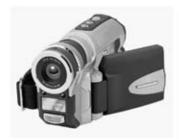

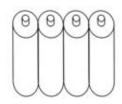

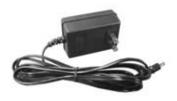

1. DXG-301V Camera

4. AA Alkaline Batteries x 4

7. AC Adapter (Optional)

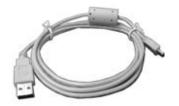

2. USB Cable

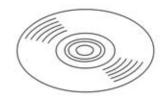

5. Software CD (incl. Camera Driver)

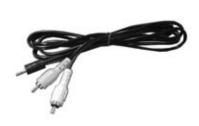

3. TV-OUT Cable

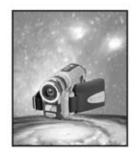

6. User's Manual

# **Getting to Know Your Camera**

### **Front**

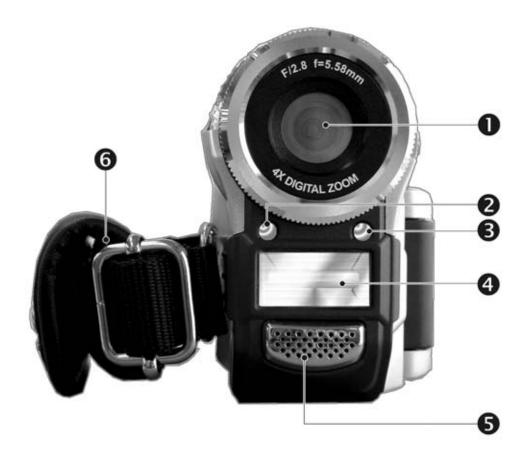

- (1) Lens
- (2) Photo Sensor
- (3) Self-Timer LED

- (4) Flash
- (5) Microphone
- (6) Wrist Strap

#### Shutter button (Top)

Press the Shutter button to take a picture or to start recording a video. (First you must press the Power button.)

### Menu button (Top)

Press the MENU button in the Still, Video, and Playback modes, and the operation menus for each of these modes appears on the LCD display.

### Flash button (Top)

Press the button to toggle between flash modes

# Left

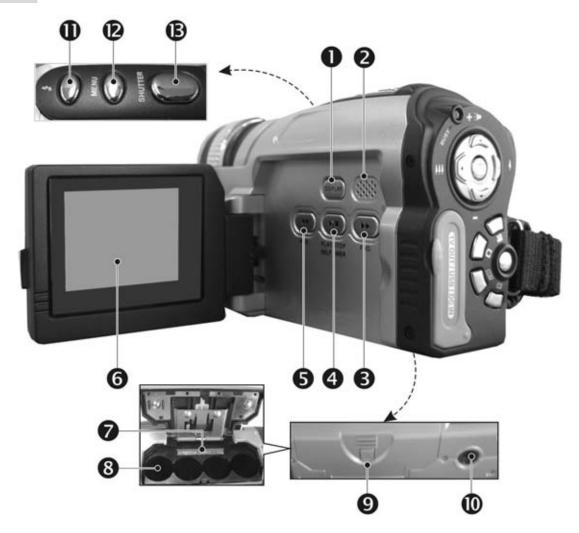

- (1) Mode Display Button
- (2) Speaker
- (3) Fast Forward
- (4) Playback/Stop/Self-timer Button
- (5) Fast Rewind
- (6) LCD Display
- (7) SD Memory Card Slot

- (8) Battery Silo
- (9) Battery Cover Latch
- (10) Tripod Socket
- (11) Flash Button
- (12) MENU Button
- (13) Shutter Button

#### DISPLAY button

Press this button to toggle between display modes.

### RWD, PLAY/STOP and FWD buttons

In the Playback mode, press these buttons to reverse, play, stop, forward. In the Still mode, the PLAY/STOP button acts as the Self-timer button.

#### Rear

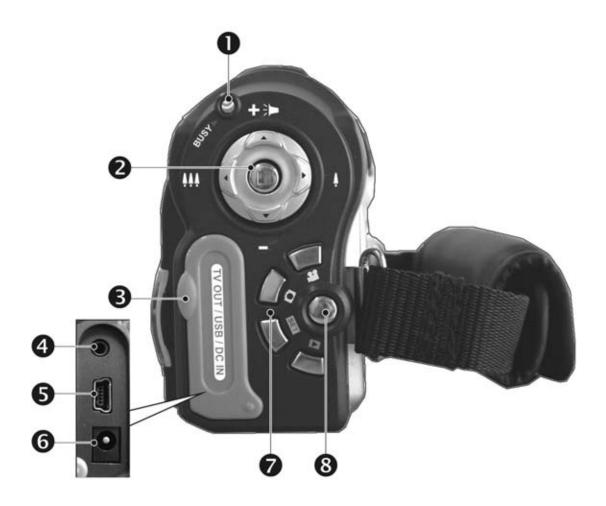

- (1) Status LED
- (2) Multi-Select Button
- (3) Connector Cover
- (4) TV-OUT Port
- (5) USB Port
- (6) DC-in Jack
- (7) Mode Buttons
- (8) Power Button

#### Multi-Select Button

Use this button to access the menus and perform digital zoom and volume adjustment.

#### Mode Buttons

Press these buttons to switch to Video, Still, Setup, and Playback modes.

# Rotating the LCD Display

Open the camera's LCD display.

The rotation directions and stop positions of the LCD display are as follows:

### Open

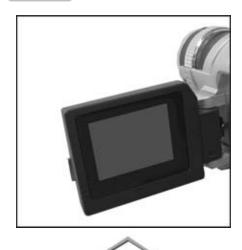

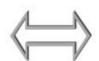

#### Clockwise

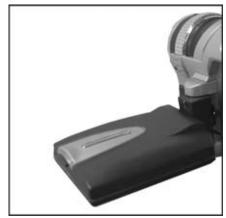

90 degrees clockwise

# 1

#### Counterclockwise

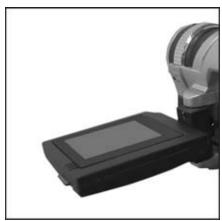

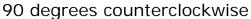

### Counterclockwise

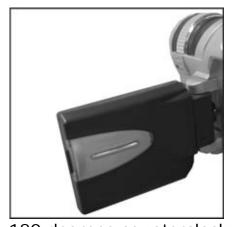

180 degrees counterclockwise

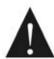

Do not rotate the LCD display past its stop positions.

# **Batteries**

AA Alkaline batteries typically last for 1.5 hours of continuous use. Longer run times are possible using AA NiMH or AA Lithium batteries. Always keep a spare set of fresh batteries on hand. See AC Adapter section for using an AC adapter as an alternative power source.

# Loading Batteries

Press the battery cover latch.

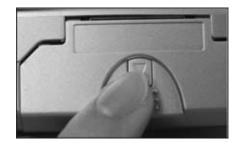

Slide the battery cover open as indicated by the arrow.

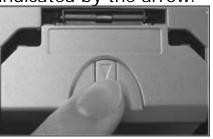

Insert the batteries as indicated a on the inside cover.

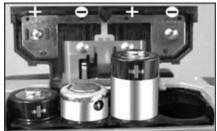

Close and lock the battery cover.

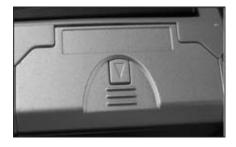

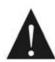

Opening and closing the cover roughly may damage battery cover.

# **AC Adapter**

# AC Adapter Specifications

| Operation | Spec.              |
|-----------|--------------------|
| Input     | 100 ~ 240V         |
|           | 1.0A MAX 50~60Hz   |
| Output    | +5.0V <b></b> 2.0A |

# Connecting the AC adapter

Turn the camera off and follow the instructions below:

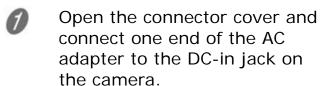

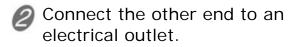

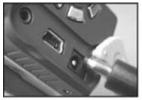

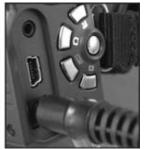

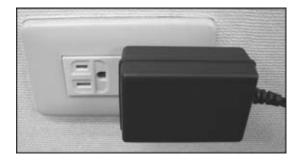

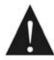

Make sure the AC adapter is accordance with the above specifications to avoid causing damage to the camera.

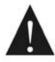

This camera cannot be used as a battery charger. Do not attempt to charge batteries in the camera.

The following product has been tested and approved for use at the **5V setting**:

Brand: RadioShack. Product: Digital Camera Power Adapter

Catalog #: 273-1696 Model: 273-1696

# Memory

# Internal vs. External Memory

The camera comes with internal memory built into the camera. You cannot see it, but it is there. If you have a memory card (external memory) the camera's 16MB built-in memory can provide additional storage space when the external memory card is full. Image files will save to the memory card, or with no memory card, to the internal memory.

If a memory card is inserted into the camera, all of the memory-related actions--such as the ability to format the memory card, save images, play back video, and transfer images--are enabled, and the internal 16MB memory is disabled and unavailable for use until the memory card is removed.

If you have a memory card, you might want to consider the internal memory as a sort of "reserve tank" in case you run out of memory card space and want to take more shots. If you need to use the internal memory, simply remove the memory card and all memory-related actions you perform will use the 16MB internal memory. Be careful, cards are very small and easily lost!

# Memory Card Use

Please format memory cards in the camera prior to first use. Doing so will ensure the memory is formatted for this particular camera model.

If you want to use a memory card from a different camera, offload the files to a secure location, such as to your computer's hard drive, or onto a CD, before formatting the memory card. Reason: Camera designs and camera formats vary, and you may get erratic memory card performance when installing a card in a different camera without reformatting, resulting in images not being stored properly or perhaps not stored at all.

When you insert a memory card into the camera, it takes over the memory storage functions from the camera's internal memory. Therefore, you should make sure your card is clean, seated properly, and formatted within the camera, because the camera's internal memory is not being used at all. If your memory card is not functioning properly, remove the card and use the camera's internal memory until you can get your card replaced.

# ■ Memory Card Handling

### Inserting

Turn the camera off.

Slide the battery cover open as indicated by the arrow.

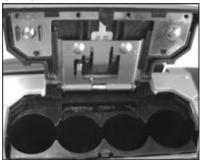

Insert the memory card as indicated by the arrow.

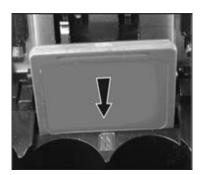

#### Removing

Turn the camera off.

Slide the battery cover open as indicated by the arrow.

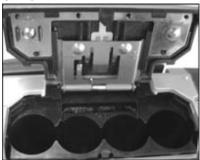

Push the memory card down gently and the memory card will pop up.

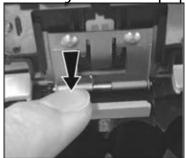

Withdraw the memory card.

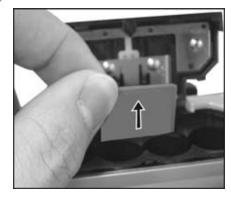

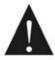

Use only SD or MMC (4MB~512MB) memory cards.

Never force a card. Re-orient the card and try inserting it again if it does not fit.

Format memory cards in the camera only. Format cards periodically.

If the memory card is locked, a symbol is displayed on the LCD display. Unlock the card by sliding the small switch on the card.

Format memory cards in the camera prior to first use.

After loading the memory card, the card indicator displays on the LCD display under standard display mode. If the indicator (internal memory status) is displayed on the LCD display.

# Troubleshooting

Cannot recognize the image files stored on the memory card. Save images to your PC if possible and reformat the memory card.

**Memory card not detected.** Gently wipe the metal interface with a soft cloth and reload the card.

**Memory card won't store images.** Contact the memory card vendor for assistance.

If the card does not work, use a different card you have formatted in the camera. Please do not simply assume the camera is not working properly.

Check the memory card by testing it in other devices before calling for support. Most often, it is the card or card use at fault, and not the camera.

# Wrist Strap

To adjust the wrist strap:

Open the wrist strap pouch.

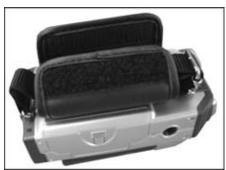

Adjust the wrist strap to fit your wrist.

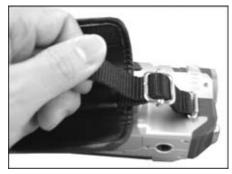

Close the wrist strap pouch.

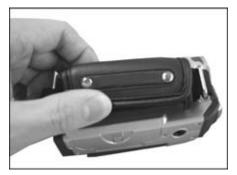

# **Power On and LED Indicators**

# Power Supply

Press the Power Button to turn on the camera; press the Power Button again to turn it off.

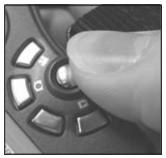

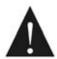

Without user input, the camera will turn OFF automatically (default: 3 minutes).

You can select idle-off times. (See "Setup").

#### LED Indicators

The following table explains the Self-Timer LED (located in the front of camera) and the Status LED (located in the rear of camera):

|                   | Status |          | Meaning                                                            |
|-------------------|--------|----------|--------------------------------------------------------------------|
| Status            | Red    | Blinking | Busy                                                               |
| LED               | Green  | On       | Camera on and in standby.                                          |
| Self-timer<br>LED | Red    | Blinking | Self-timer activated. Blinks rapidly for 3 seconds prior to flash. |

# **Practice with Your Camera**

#### Using the Mode Buttons

Here are five easy practice steps to get you started. All revolve mostly around the use of the Mode Buttons, which are grouped around the Power Button in the lower right of the camera's rear side, and the Shutter Button, on the top of the camera. After this easy series of short exercises, you will understand the camera's essential operations and have basic competence in its use, in particular these primary buttons. If you forget how to use the camera, please refer back to this section. Refer to the camera's quick start guide.

#### Use Fresh Batteries

The 4AA alkaline batteries will last around 1.5 hours of typical continuous use. Keep spare batteries handy at all times.

#### Format New Memory

If you have a new memory card, or a card that has been used in a different camera, skip ahead to Step 4 and return to Step 1 below and start practicing.

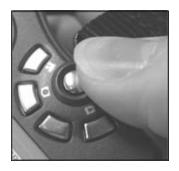

Turn the Power on

### Start Practicing:

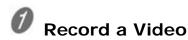

- 1) Turn on the camera by pressing the round button as illustrated. You are now in Video Mode. (Note: Every time you start the camera, the camera starts in Video Mode. You can then switch to other modes by pressing the other mode buttons. If you switch to a different mode, press the button nearest the movie camera icon to return to Video mode)
- 2) Press and release the Shutter Button; a timer starts counting on the LCD

display.

3) Press and release the Shutter button again to stop recording.

You have recorded a video. Good. If you are anxious to see what you have recorded, jump to step 3 below, "Review Your Shots," otherwise, continue to step 2.

4) Optional: Change Video Settings When in Video Mode, change video recording settings by pressing the Menu Button.

(Refer to User's Manual p. 25 for Video Mode explanation and navigational guidance.)

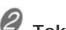

# Take a Still:

- 1) Turn on the camera.
- 2) Press the button nearest the still camera icon . It is just left of the Power Button.

You are now in Still mode.

- 3) Press Shutter Button halfway down, wait a few seconds for the camera to stop whirring as it adjusts focus, and then fully depress the Shutter Button. You have just taken a photo.
- 4) (Optional Step) Change Photo Settings: When in Still Mode, change picture-taking settings by pressing the Menu Button.

Note that the camera only starts up in Video Mode. You can switch back to it at any time by pressing the movie camera icon, just above the Power Button.

(Refer to User's Manual p.30 for Still mode navigational guidance.)

-----

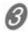

# Review Your Shots:

- 1) Press the Playback button, indicated by the Playback icon below the power button. You are now in *Playback* Mode.
- 2) When in Playback mode, you can view images using the VCR-style buttons on the LCD display side of the camera.

3) (Optional Step): You can also Delete images by pressing the Menu Button and do other playback-related things.

(Refer to User's Manual p. 38 for Playback mode explanation and navigational guidance.)

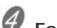

# Format the Memory

Press the button indicated by "SET." You are now in Setup mode. This mode is for setting time and date, language, and formatting memory. (See "Memory" for more information)

- 1) Scroll down the menu list to Format using the Multi-Select button's arrows. Warning! SELECTING THIS FUNCTION WILL ERASE IMAGES on the card. If you have recorded anything worth saving, transfer files first. (Refer to FILE TRANSFER SECTION).
- 2) Select Format, using the square Enter button, to format.
- 3) Use arrow buttons and enter button to answer "yes" to the series of questions to affirm the fact you want to format.

Why: Reformatting the memory helps return memory to its most ready state. Format your memory card before using it for the first time, and periodically thereafter.

(Refer to Setup mode menu navigation section for navigational guidance.)

**END OF PRACTICE** 

# Setup

Press the **SET** button to switch to the Setup mode.

### Setting the Date/Time

The DXG-301V camera can record image dates and times. Set the current date and time for your location before using the camera. Refer to the Setup Mode section for more information.

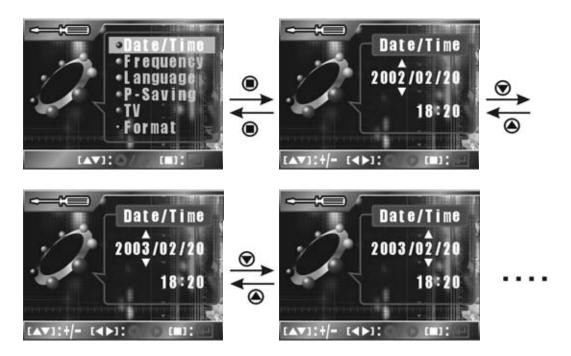

#### Setting the Language

Select the preferred language for displaying information on the LCD display. There are 7 language options: English, Chinese (Traditional) Japanese, German, French, Italian and Spanish.

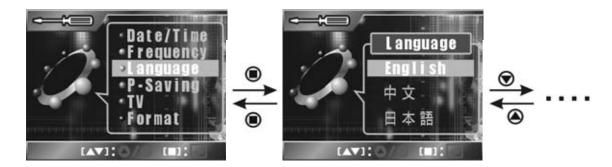

Press the **SET** button to enter Setup mode.

# Setup Menu Navigation

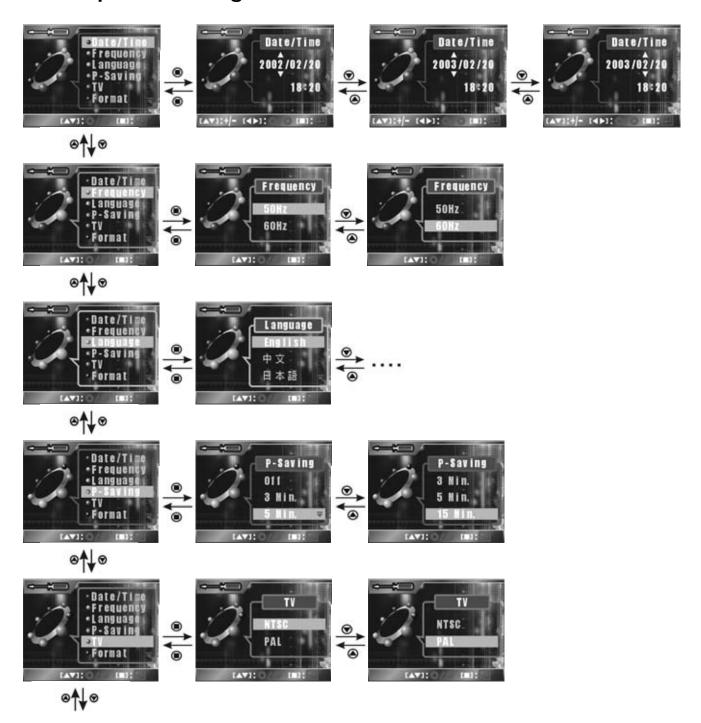

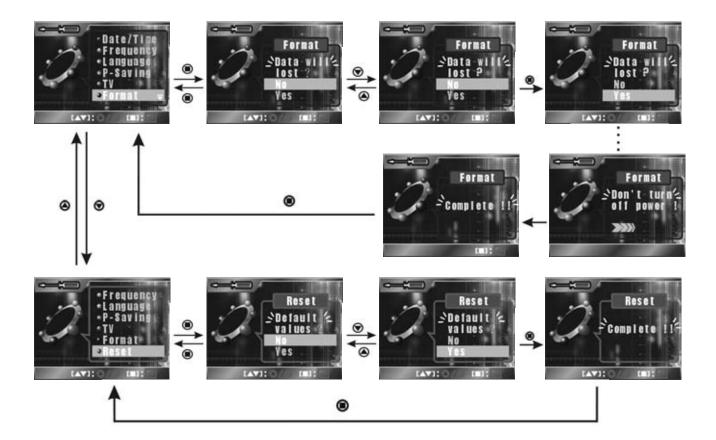

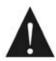

Set the appropriate video output mode (NTSC/PAL) corresponding to your region's TV standard to view videos on TV. (USA=NTSC. See Appendix C for others.

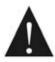

Make sure you back up important data from the memory card before formatting. Formatting the memory card/internal memory will permanently erase all stored data.

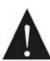

The Frequency option helps to prevent image quality loss caused by 50Hz or 60Hz AC power interference. USA=60Hz

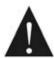

Selecting the Reset option restores the factory default values. The default display language is English.

# Video

The camera defaults to Video Mode upon power on. Press the button nearest the movie camera icon to switch to Video from other modes.

### Video Indicators

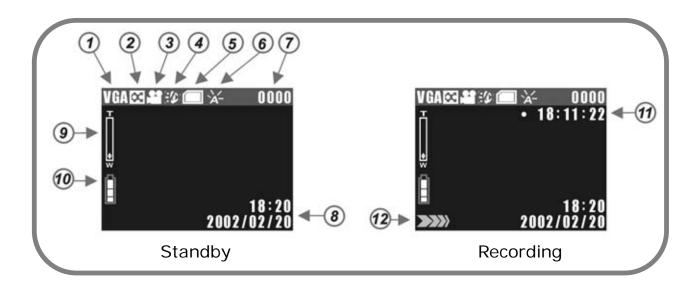

- ① Image resolution
- (2) Image quality
- 3 Video mode
- Audio
  - : Enable audio recording
  - Disable audio recording
- 6 Memory status
  - Card full
  - **1**: Card half full
  - ☐ : Card empty
  - Card protected
  - Internal memory full
  - ■: Internal memory empty

- White balance
- 7 Video files count
- Date/Time
- Digital zoom
- Remaining battery power
  - 🔋 : Full
  - 🗓 : Medium
  - 🗓 : Low
  - : Very low
- 70 Video length
- Recording status (animation)

# Recording Video

When recording videos, we recommend you take short clips. This way, if you decide to transfer your video clips to your computer, the files will be smaller, your computer will need fewer system resources, and you will be better able to process, playback and edit video files. The files are MPEG4 standard, .ASF file format. A 256MB memory card will allow up to over an hour of recording time in (CIF, Normal quality, appr. 75 minutes). For smoother video, use CIF mode, which offers a faster frame rate than VGA.

- Turn on the camera.
- The camera starts up in video mode . Press and release the shutter button on the top of the camera to begin taking a video. The movie camera indicator will show on the LCD display.
- Frame the scene using the LCD display, then press the Shutter Button to start recording. The counter starts in the upper right of the LCD display.
- Press the Shutter Button again to stop recording.
- If you take still photos and want to return to Video mode, press the button nearest the movie camera icon (Powering the camera off and on again will also return you to video mode.)
- To view the recorded video, press the Playback button

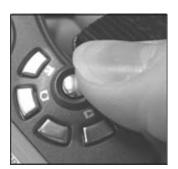

# Video Display Toggle

Press DISPLAY button to toggle between the four display modes.

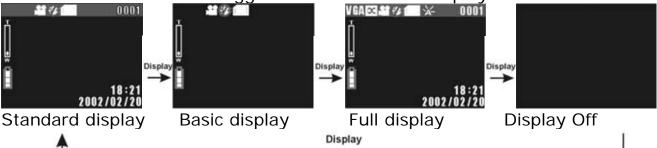

# Image Resolution

There are 2 video resolutions: VGA (640 x 480), and CIF (320 x 240). CIF offers faster frame rates and takes less memory space. Press the Menu button in Video mode to select resolutions and quality levels.

# Image Quality

The DXG-301V camera provides three image quality settings: Fine, Normal, and Basic. The main difference among these three image qualities is the video compression ratio. For example, Basic quality provides the highest compression ratio and smallest file size.

# Audio (Voice)

Use this option to enable or disable audio recording. Select "ON" to enable the audio recording and select "OFF" to disable.

# White Balance (WB)

White object looks white to human eyes no matter under what lighting conditions (sunny, cloudy, and bulb lighting). However, for digital video cameras, there are different white colors under different lighting conditions because RGB value varies for each kind of white color. To mimic human vision, the camera adjusts the balance of the ambient light around the objects. This adjustment process is referred as "matching the white balance." Serious photographers use special white balance cards to help attain optimal balance.

There are three White Balance settings in the Record mode:

🔀 Auto: adjusts the white balance automatically. For most general-purpose photography.

Indoor: For indoor photography.

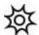

Outdoor: For outdoor/sunny day photography.

See White Balance section.

# Video Menu Navigation

Press the MENU button (camera top) to show/hide the menus.

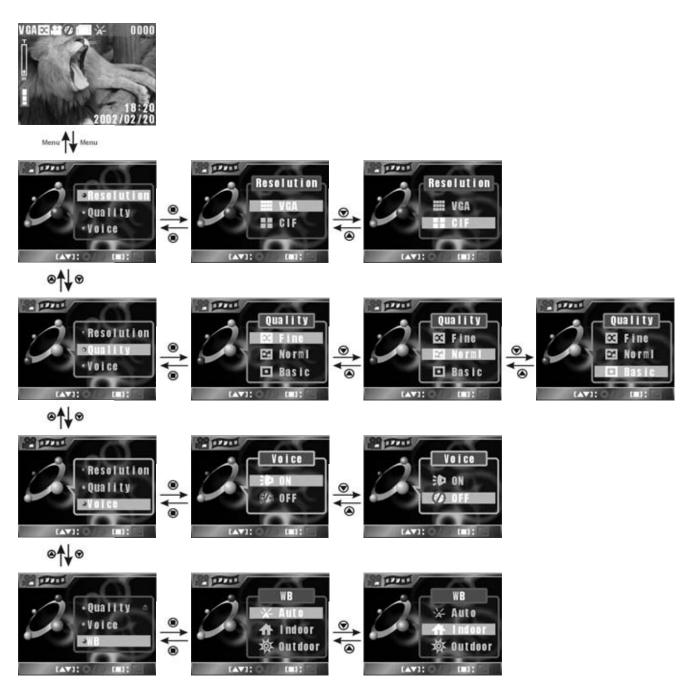

# **Still Photos**

To take photos, press the button nearest the still camera icon.

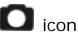

# LCD Display Indicators

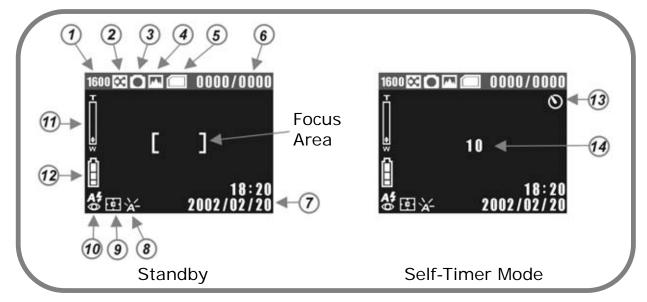

- (1) Image Resolution
- (2) Image Quality
- Record Mode
- Scene Mode
- (5) Memory status
  - Card full
  - Card half full
  - ☐ : Card empty
  - Card protected
  - : Internal memory full
  - **Internal memory empty**
- (6) Recorded images/Total **Images**
- 7 Date/Time

- White Balance
- Metering Mode
- **M** Flash Status
- Digital Zoom
- Battery Power Levels
  - 🗓 : Full
  - : Medium
  - : Low
  - : Very Low
- 3 Self-Timer Mode
- Self-Timer Countdown

# ■ Taking Pictures

The DXG-301V can capture fine still images. The camera has a tripod mount for this purpose. The still image file format is JPEG. The maximum number of recordable images depends on the amount of memory space available to it. The image setting and quality level you select also affect the number of maximum recordable images. Higher image resolutions and qualities (e.g. 2048 x 1536, Fine) occupy more memory space than lower resolutions and qualities (e.g. 640 x 480, Basic). Exactly how much space is occupied by each image resolution varies from shot to shot.

#### To take a picture:

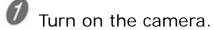

Press the button nearest the still camera icon to switch to Still mode. The Still mode indicator shows on the LCD display. Select the preferred image setting and quality level.

Compose the picture on the LCD display and press the Shutter Button.

Press the Shutter button halfway down and the camera adjusts its focus.

When the frame turns red, press the shutter button all the way down.

Use the Flash when the light is insufficient.

To view recorded images, press the button nearest the Playback icon (See "Playback")

### Display Toggle

Press DISPLAY button to toggle between display modes.

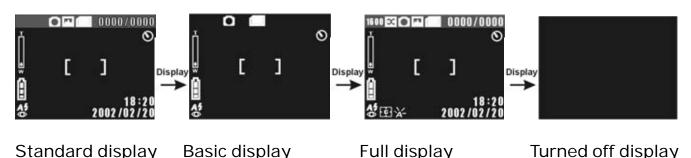

# Flash

Press button to toggle between flash modes.

| Display | Flash mode                             | Description                                                                                                    |
|---------|----------------------------------------|----------------------------------------------------------------------------------------------------|
| (3)     | Flash Off                              | Turns off the flash; best for environments with sufficient light.                                                                                      |
| A\$     | Auto Flash                             | The flash fires automatically according to the ambient light level; best for general-purpose photography.                                              |
| A#      | Auto Flash +<br>Red-eye<br>Reduction   | The flash fires automatically in low light; the flash emits a precursor-strobe before the main flash to reduce red-eye effect; for pictures of people. |
| F\$     | Forced Flash +<br>Red-eye<br>Reduction | The flash always fires and reduces red-eye effects automatically; for fill-in of people in bright light                                                |
| S#      | Slow Synchronize                       | For taking pictures of night scenes or in dark lighting. Tripod use recommended.                                                                       |

#### Self-Timer Mode

See page 7, Playback/Stop/Self-timer Button. When the self-timer is enabled, the preset time (10 seconds) and self-timer mode indicator is displayed on the LCD display. The self-timer LED blinks.

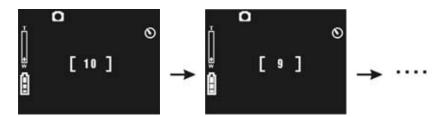

#### Image Resolution

There are three resolution settings for taking still pictures:  $2048 \times 1536$ ,  $1600 \times 1200$ , and  $640 \times 480$ . Choose higher numbers for images intended for print.

# Image Quality

The camera provides three image quality settings: Fine, Normal, and Basic. The main difference among these 3 image qualities is the image compression ratio. For example, Basic quality provides the highest compression ratio and smallest file size.

#### Scenes

The camera provides 13 scene modes for still photography. For your convenience you can select one of the following scene modes to automatically use pre-set White Balance, EV Compensation, Metering, and ISO settings.

| Symbol A | Mode<br>Auto | General Application<br>Leaves the settings up to the camera. For             |
|----------|--------------|------------------------------------------------------------------------------|
| M        | Manual       | most general-purpose photography. Select your own settings. (See note below) |
| m        | Portrait     | Photographs of people.                                                       |
|          | Landscape    | Photographs of outdoor scenery.                                              |
| 1        | Party        | Photographs of indoor parties.                                               |
| 盔        | Beach        | For bright scenes, such as beaches, snowfields, or lakes.                    |
| <u>*</u> | Sunset       | For sunrise and sunset scenes.                                               |
| *        | Night-P      | For night photographs of people.                                             |
| **       | Night-L      | For night landscapes/scenes.                                                 |
| <b>©</b> | Fireworks    | For firework displays/faster shutter speeds.                                 |
| *        | Close-up     | Close-up (macro) photography.                                                |
| <u> </u> | Сору         | Photographs of text or printed matter.                                       |
| <b>₹</b> | Backlight    | Photographs where light sources are behind the subject.                      |

Manual Mode--White balance, EV compensation, metering mode, and ISO menus can only be adjusted in Manual Mode. To access Manual Mode, in the Still Photo Setup Menu highlight and select "Scene." See following section for further explanations regarding Manual Mode settings. Manual mode menu navigation is not explained in this manual but is fairly straightforward.

#### ■ White Balance

There are six white balance settings in the Still mode:

A-Auto: Automatic. For general-purpose photography.

Sunny: For shooting outdoors on sunny days.

Bulb: For indoors with fluorescent lighting.

Neon: For indoors with tungsten lighting.

Cloudy: For outdoor scenes with cloudy or overcast skies.

**S**≡Speed: For shooting fast-moving objects.

For more information on White Balance.

# EV Compensation

The EV compensation can be adjusted manually from -2.0EV to +2.0EV. It is divided into 9 steps.

# Metering Mode

The DV camera provides four metering modes:

● Matrix metering: the picture area is divided into sections. The light metering system will evaluate the best-suggested exposure values. The indicator displays in the lower left corner of the LCD display.

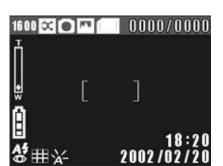

• Center-weighted metering: measures the entire image area but calculates the exposure by emphasizing the center of the image. The indicator is displayed in the lower left hand corner of the LCD display. This mode is well applicable to portrait photography.

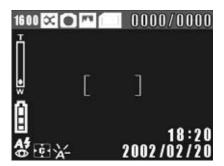

• Spot metering: measures a spot in the center which is about 1/25 of the viewfinder's area to determine the exposure of the entire image. A square frame is displayed in the center and indicator appears at the lower left side of the LCD display. This mode is best applicable to objects with very bright or dark backgrounds.

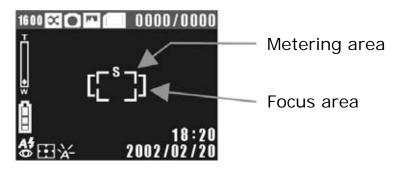

• Auto focus area: the metering system only focuses on the current focus area, and the indicator is displayed on the lower left of the LCD display.

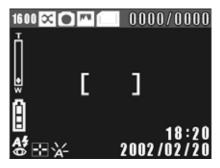

#### ISO

ISO (Sensitivity) settings control the DXG-301V camera's sensitivity to light. The lower the sensitivity, the higher the exposure value needed. When you increase the sensitivity, the shutter speed is faster and the exposure value is reduced. The DXG-301V camera provides four ISO settings: Auto, 100, 200 and 400. (100 is equivalent to the ISO 100 film, 200 is equivalent to ISO 200 film, and so on.)

# Still Mode Setup Navigation

In Still mode, press the MENU button to show/hide the Still setup menus.

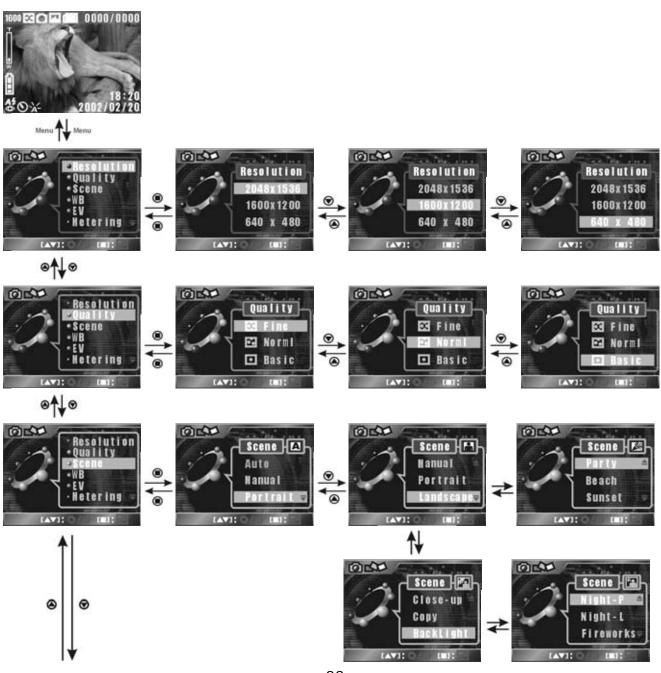

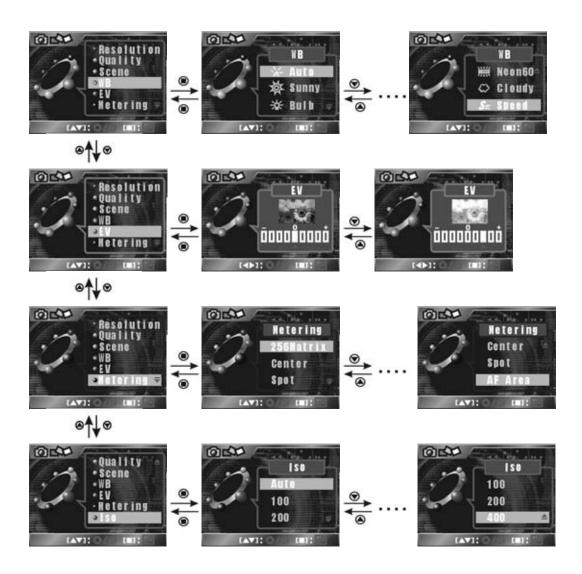

# **Playback**

Press the Playback button to switch to the Playback mode.

#### Indicators

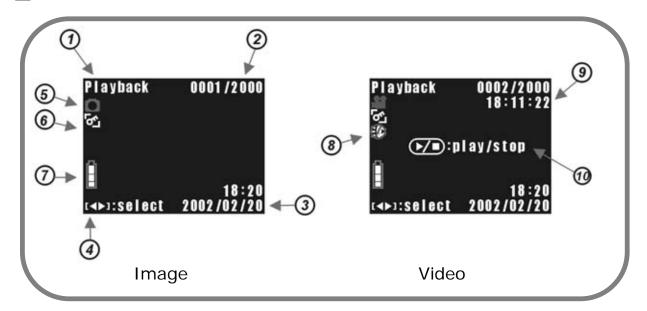

- Playback mode
- Current image (video) number/Recorded files count
- File protection indicator
- Battery power
  - 🔋 : Full
  - : Medium
  - : Low
  - : Very Low
- (3) Image (video) recorded (8) date and time
  - status Length of recorded video
- Previous/next image (video)

Audio enabled/disabled

- (5)

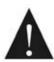

If there is no image/videos stored in the internal memory or memory card, a blinking "NO File" message will appear on the LCD display.

## ■ LCD Display Toggle

Press DISPLAY button to toggle between display modes.

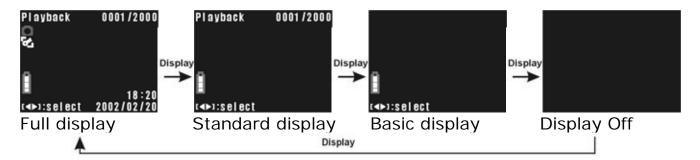

## Thumbnail Display

Thumbnails are smaller representations of images, helpful for fast review where viewing space is limited. Press button to see thumbnail images.

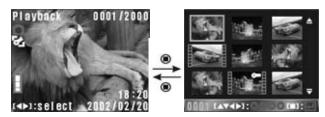

After entering the thumbnail display mode, press the (left arrow) / (right arrow) to select the previous/next image (video); press the (up arrow) / (down arrow) to select the previous/next page.

After selecting the image/video, press the (center) to view the result.

## Adjusting Volume

Press the (up arrow) / (down arrow) to increase or decrease the volume. If no operation is carried out for three seconds, the operation will be canceled. (You can also adjust the volume while playing the video)

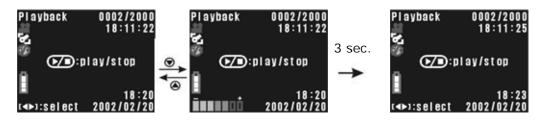

## Viewing Photos

Press the (left arrow) / (right arrow) to select an image or video.

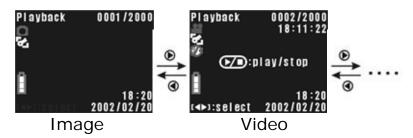

## Viewing Videos

Press the (left arrow) / (right arrow) to select an image or video. The following screen will appear on the LCD display after a video is selected.

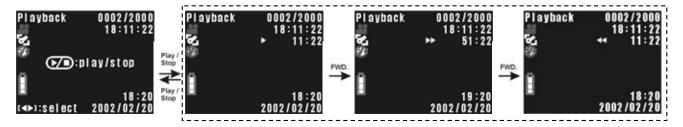

Press the PLAY/STOP button to start playing a video. Press the PLAY/STOP button again to stop playing video. Press the FWD. button to fast forward or RWD. button to fast rewind the video.

### Delete

Use the Menu button on the camera's top to access the menu to delete unwanted images/videos. Use the Multi-Select button to navigate the display (see page 41 for guidance). NOTE: The deleted images/videos cannot be retrieved. You must first remove protection before deleting images/videos.

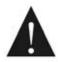

Deleted images cannot be retrieved.

### Protect/Unprotec

Set protection to avoid accidentally deleting important images/videos. The protected images/videos can not be removed unless the protection is off. For the protected images/videos, the indicator will be displayed on the LCD display.

#### Slideshow

Slideshow plays back images (but not videos) automatically in sequential order. You can adjust the slideshow display interval within the range of 1 second to 10 seconds. Select menu, and press the (up arrow) / (down arrow) to increase or decrease the interval. The and symbols are to enable or disable the repeat function, respectively. Select the menu item and press the (center) to enable or disable the repeat function.

After completing settings, go to the menu and press the to play If there is no image stored in the internal memory or memory card, the following message will appear on the LCD display:

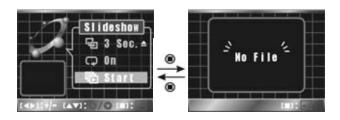

#### DPOF

DPOF allows embedded printing information on stored images. With DPOF you can insert the memory card into a DPOF compatible printer and print your stored images to print in varying quantities and with or without dates.

- Set Each: to set the printing quantity for each image one by one; press the (up arrow) / (down arrow) to increase or decrease the desired print quantity; press the (left arrow) / (right arrow) to select the previous or next image.
- Set All: set all images to the same print quantity.
- Date On/Off: press (center) to enable or disable the printing of date on the images.

### ■ Removable Device

Your computer's operating system treats the camera like a removable mass storage device when it is attached to the computer. When you attach the camera, "USB MSDC" appears on the LCD display and you can transfer files between the camera and the computer. (See File Transfer section)

## ■ Playback Menu Navigation

In Playback, Press the MENU button to show/hide the menus.

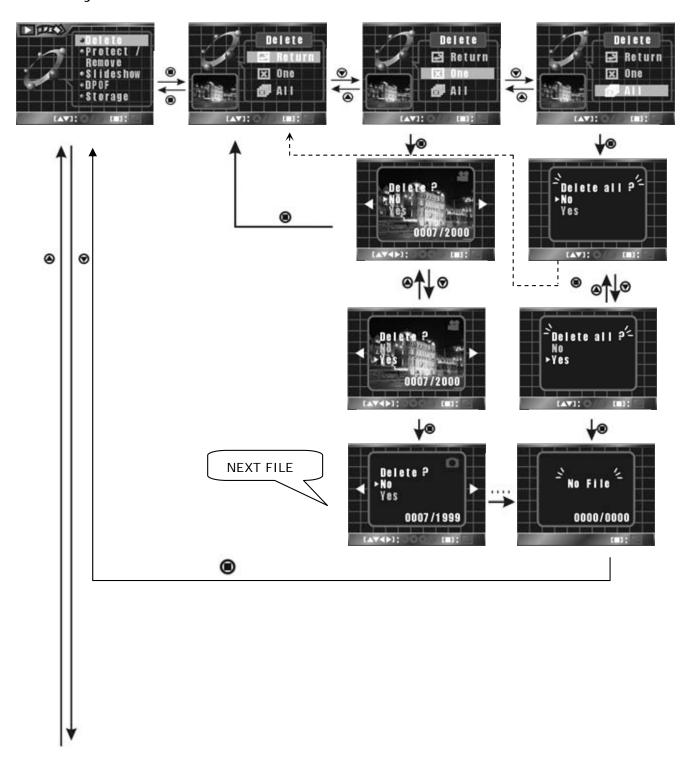

## If the selected image/video is protected

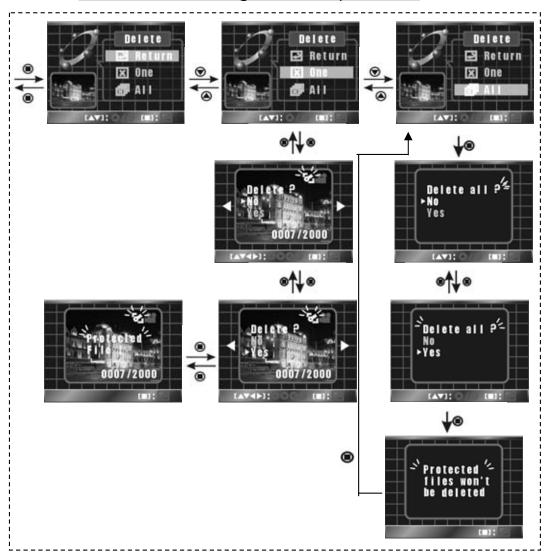

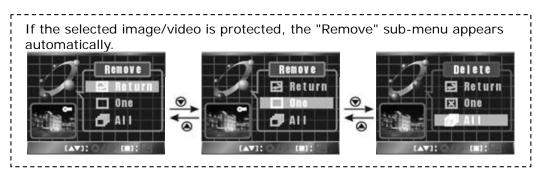

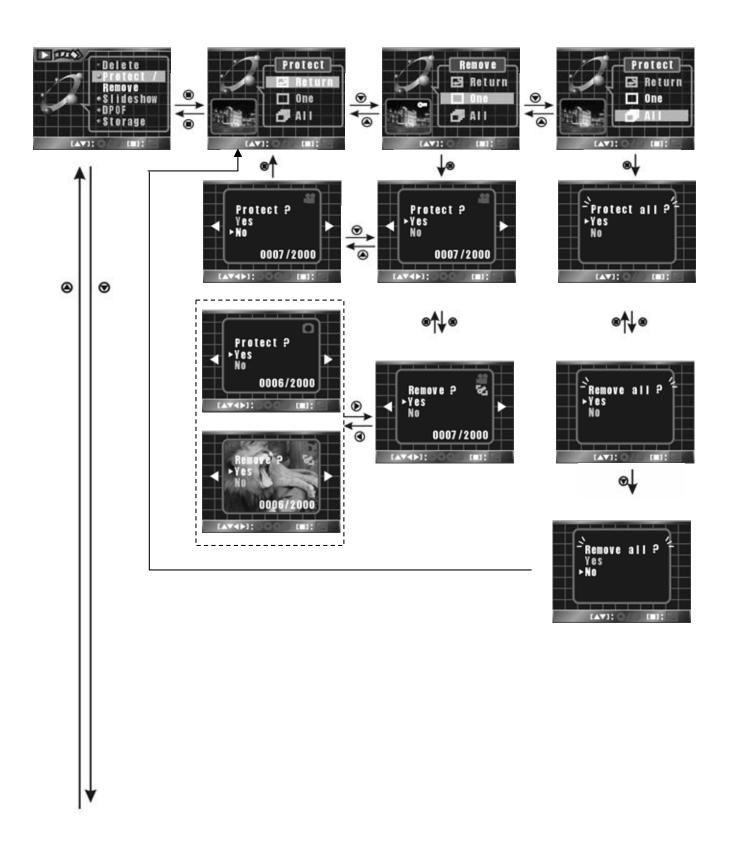

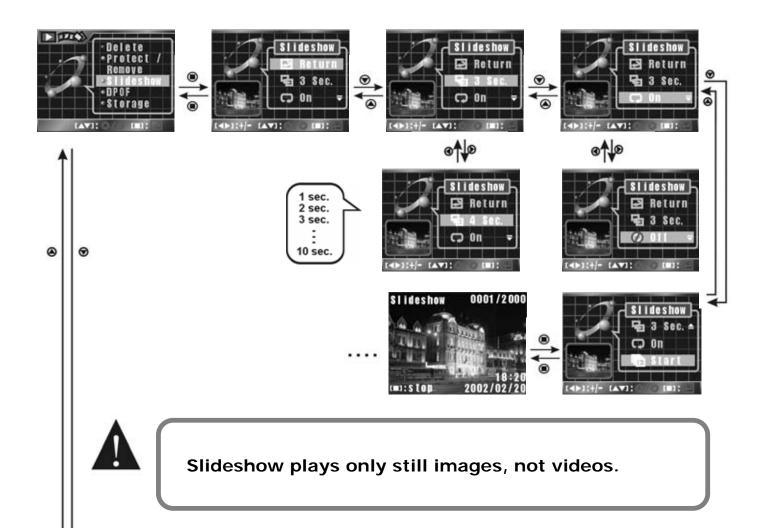

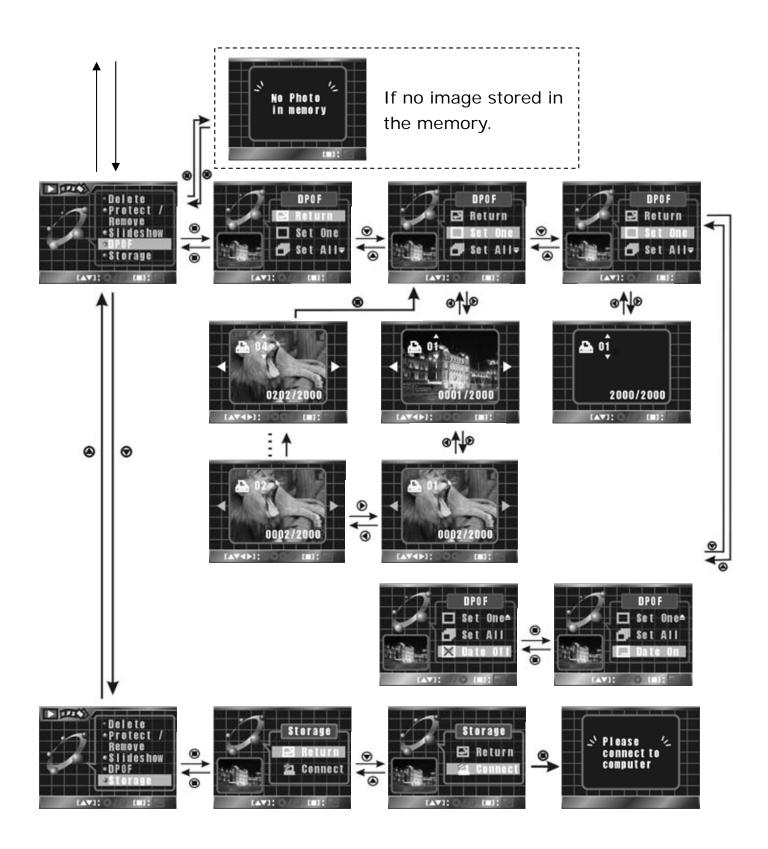

## **TV-Out**

Use TV-Out to display images on an output display device, such as a television.

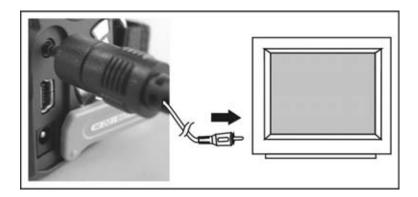

### To transfer the image display to an external device:

- Set the appropriate video output mode (NTSC or PAL) corresponding to your TV and video recorder standards. USA=NTSC (See Appendix B for a list of NTSC & PAL countries.)
- Use the video cable provided to connect the DXG-301V camera your output device. These two devices will then display the same image.
- Turn on the camera. Images/videos and their information will be shown on the output device.

You can operate the camera normally with the TV-OUT function. The only significant difference is that the display of images/videos and their related information are displayed on the video output device instead of on the camera's LCD display. If you want to restore the display to the LCD display, simply disconnect the video cable from the camera.

### Troubleshooting the TV-Out feature.

Any TV with RCA jacks should be able to display the signal from the camera. Televisions and home entertainment setups vary in complexity. Try "channel surfing" to see if there is a required channel for your setup. Your TV may display the TV-Out from the camera under "aux" or "video" or some other setting. Check your television owner's manual. Use an inexpensive, simple TV to test the feature. Consult a qualified AV technician.

## **Camera Driver**

### Installing the Camera Driver

The camera driver is not required for XP/Windows 2000 systems. For older Windows operating systems, install the camera driver to your PC:

- Insert the companion CD included in the retail package into the CD-ROM drive.
- 2. The Auto-run program will execute and the main screen appears:

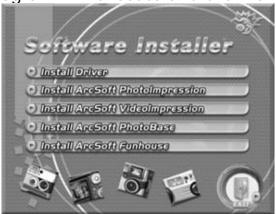

(Note: If your CD-ROM drive doesn't support the auto-run function, double click on the "**My Computer**" icon on the desktop. Then double click the CD-ROM drive icon and click the Setup.exe file in the root directory.)

3. Click "Install Driver", the following screen shows as follows:

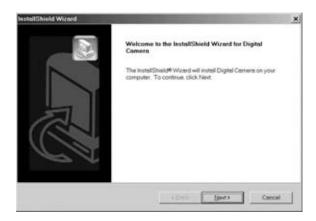

4. Click "Next" to continue. The screen will show the following message:

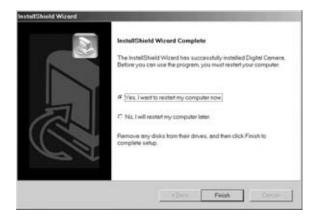

5. Click "Finish" to restart the computer and installation completes.

# **Applications**

#### Installation Procedure

Please feel free to use the bundled application software. If you have questions, please do not contact DXG, which does not provide assistance in the use of these programs.

To install ArcSoft applications (Example: Photo Impression)

- 1. Insert the Software CD included the package into the CD-ROM drive.
- 2. The Auto-run program execute and the main screen shows as follows:

(Note: If your CD-ROM drive doesn't automatically run, double click on the "**My Computer**" icon on the desktop. Then double click the CD-ROM drive icon and click the Setup.exe file in the root directory.)

3. Click "Install ArcSoft PhotoImpression," and the following screen shows:

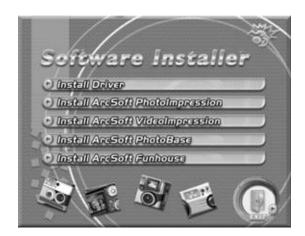

4. Select the desired language, and press "OK".

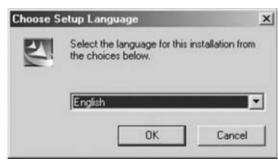

5. Press "Next" to continue.

6. Press "**Yes**" to accept the terms and conditions of Software License Agreement and continue.

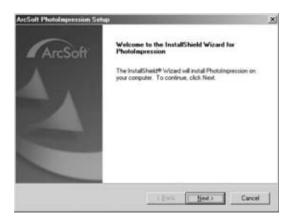

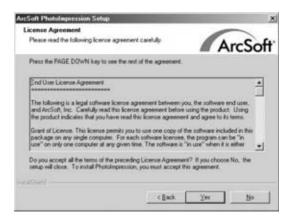

7. Follow the installation wizard to select the folder location and application components.

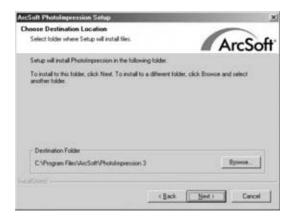

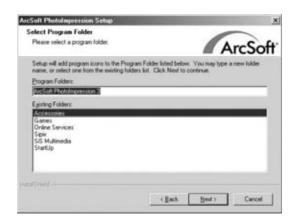

- 8. Select the program folder.
- 9. After the installation is completed, the following screen shows. Press "**Finish**" to complete the installation.

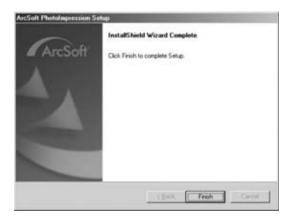

## **File Transfers**

#### File Transfer Procedure

Use the **Mass Storage** function in the camera and your operating system to transfer files via USB. Do not use the PC application software for this purpose. Note: Windows XP and Windows 2000 users do not need to install the camera driver to transfer files.

- 1. Turn the camera on.
- 2. Connect the USB cable between the camera and the computer; "USB MSDC" appears on the camera's LCD display.

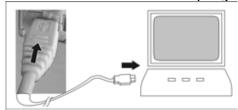

3. Your operating system responds with a window (wizard) offering options to view and copy files. If the operating system does not respond, see below.

## File Transfer Shortcut

Because your computer's operating system recognizes the camera as a mass storage device, you can easily transfer files from the camera using an alternative method from the one described above. With the camera connected and with "USB MSDC" icon on the LCD display:

- 1. Double click on the My Computer icon.
- 2. Eject any CDs in the CD-ROM drive.
- 3. Find a new icon, which looks like a flat gray box, representing the digital camera. XP lists it as a removable device, Windows 98 as a removable disk.
- 4. Double click on the icon.
- 5. Double click on file folder labeled DCIM.
- 6. Double click on file folder, labeled 100DV301.
- Drag and drop photo files, or the whole folder.

The file folders containing the images from the camera are automatically created upon camera connection. Now that you have successfully transferred files, use your Windows viewer or image editor to view the images. Videos have the .ASF file name extension. Photos have the JPEG file name extension. Double click on them to see them in viewers/players.

# Appendix A.

## DXG-301V Specifications

Image sensor 1/2.7" CCD

Pixels 3.2 mega pixels

Focus range F / 2.8 Focus range  $10 \text{ cm} \sim \infty$ 

**Shutter speed** Electrical shutter (1/2 sec. ~ 1/1500 sec.)

LCD display 1.8" TFT LCD (280 x 220 pixels)
Storage 16MB Internal Flash Memory

Medium SD card (MMC compatible), support 4MB ~ 512MB

**Digital Zoom** 4X Digital Zoom, 10-Step

File Format Image: JPEG

Video: ASF

**Compression** Image: JPEG (Exif2.2/DCF) standard

format Video: MPEG4 standard

Image: 2048x1536, 1600x1200, and 640x480

resolution Video: VGA (640 x 480) 15~25 fps

QVGA (320 x 240) 30fps

**Self-timer** 10 sec. delay

Flash mode Auto Flash / Auto Flash + Red-eye Reduction / Forced Flash

+ Red-eye Reduction / Slow Synchronize / Flash Off

TV-Out NTSC / PAL system selectable

Audio Enable / Disable

recording

Auto power off 3 minutes / 5 minutes / 15 minutes

USB USB1.1

**Power Supply** AA Alkaline Batteries x 4

Optional: AC Adapter (external power supply)

**Dimensions** Size: 120 x 71 x 45 mm

Weight: approx. 200g (without batteries)

# Appendix B.

## System Requirements

These are minimum system requirements for use with the DXG-301V camera. We strongly recommend that you use a better computer system for optimal performance, as these are bare minimums.

**OS** Microsoft Windows 98SE/Me/2000/XP

**CPU** Intel Pentium 166MHz or higher

**Memory** 32 MB memory or above

**CD-ROM** 4X or above

**HDD** 20 MB free space or above (the longer the video

the more HDD space will be needed)

Others One standard USB 1.1 port (or higher)

# Appendix C.

#### **NTSC & PAL Countries**

NTSC Countries: USA, Antigua, Bahamas, Barbados, Belize, Bermuda, Bolivia, Burma, Canada, Chile, Colombia, Costa Rica, Cuba, Dominican Republic, Ecuador, El Salvador, Greenland, Guam, Guatemala, Guyana, Honduras, Jamaica, Japan, South Korea, Mexico, Netherlands Antilles, Nicaragua, Panama, Peru, Philippines, Puerto Rico, St. Vincent & the Grenadines, St. Kitts, Saipan, Samoa, Surinam, Taiwan, Tobago, Trinidad, Venezuela, Virgin Islands.

PAL Countries: Abu Dhabi, Afghanistan, Albania, Algeria, Andorra, Angola, Argentina, Ascension Island, Australia, Austria, Azores, Cameroon, Canary Islands, Cape Verde, Cayman Islands, China (Peoples Republic), Christmas Island, Cook Island, Croatia, Cyprus (Turkish) Denmark, Dubai, Easter Island, Eritrea, Ethiopia, Equatorial Guinea, Falkland Islands, Faeroe Islands, Fiji, Finland, Gambia, Gaza & West Bank, Germany, Ghana, Gibraltar, Great Britain, Greenland, Guinea, Guinea-Bissau, Holland, Hong Kong, Iceland, India, Indonesia, Ireland, Israel, Italy, Jordan, Kenya, Korea (N), Kuwait, Lebanon, Lesotho, Liberia, Liechtenstein, Luxembourg, Macao, Macedonia, Madeira, Malawi, Malaysia, Maldives, Malta, Namibia, Nepal, Netherlands, New Zealand, Nigeria, Norfolk Island, Norway Montenegro, Mozambique, Namibia, Nepal, Netherlands, New Zealand, Nigeria, Norfolk Island, Norway, Oman, Pakistan, Papua New Guinea, Paraguay, Portugal, Qatar, Seychelles, Sierra Leone, Singapore, Slovenia, Solomon Islands, Somalia, South Africa, Spain, Sri Lanka, Sudan, Swaziland, Sweden, Switzerland, Tanzania, Thailand, Tonga, Tristian Da Cunah, Turkey, Uganda, United Arab Emirates, United Kingdom, Vanuatu, Vatican, Western Sahara, Yemen, Yugoslavia, Zambia, Zimbabwe.

#### **DISCLAIMER**

The information in this document is believed to be reliable, though no responsibility is assumed for inaccuracies. DXG Technology reserves the right to make changes to the items described herein to improve reliability, function or design. Neither DXG nor any of its employees, assume any liability for damages or losses, either direct or incidental, that may arise out of the application or use of any of its products or circuits, particularly with regard to damage that may occur in the operation of its products.

Manual version 2.0 July, 2004

© DXG USA, City of Industry, CA 2004

Free Manuals Download Website

http://myh66.com

http://usermanuals.us

http://www.somanuals.com

http://www.4manuals.cc

http://www.manual-lib.com

http://www.404manual.com

http://www.luxmanual.com

http://aubethermostatmanual.com

Golf course search by state

http://golfingnear.com

Email search by domain

http://emailbydomain.com

Auto manuals search

http://auto.somanuals.com

TV manuals search

http://tv.somanuals.com